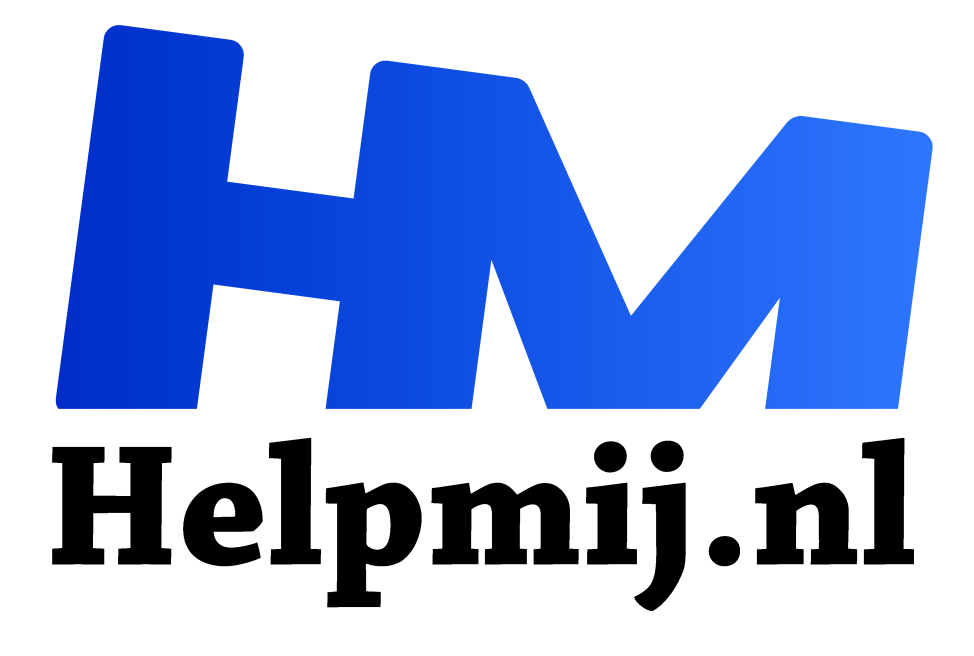

# **AdBlockers en Privacybescherming 2**

**Handleiding van Helpmij.nl Auteur: CorVerm**

**februari 2017**

Dé grootste en gratis computerhelpdesk van Nederland "

#### Installatie van AdBlockPlus

De eenvoudigste methode om AdBlockPlus te installeren is door de browser van keuze te starten en vervolgens naar https://adblockplus.org/ te gaan. AdBlockPlus kan zien welke browser wordt gebruikt en presenteert automatisch een groene knop met de tekst "Installeer voor xxxx" waarbij xxxx de naam van de browser is. Volg de instructies die verschijnen.

Bij IE zal op een bepaald moment gezegd worden dat de browser actief is en eerst gesloten moet worden. Geef dan toestemming om dat te doen. Daarna wordt de installatie voltooid. Vervolgens IE weer openen. Na voltooiing kunnen zo nodig de instellingen aangepast worden.

**NB!** Bij IE moet daarvoor eerst de statusbalk zichtbaar gemaakt worden (dat is de balk onderin IE) omdat daar het icoontje van AdBlockPlus verschijnt. Aanzetten gaat als volgt: als IE actief is druk dan op de *Alt-toets* van je toetsenbord, dan verschijnt bovenin IE de Menubalk met knoppen. Druk op de knop **Beeld** en vervolgens op **Werkbalken** en klik de opties **Menubalk** en **Statusbalk** aan.

**NB!** Na de installatie is het zaak nog even naar de opties van AdBlockPlus te kijken. Maar daartoe moet het ABP-icoontje eerst zichtbaar gemaakt worden, in Edge naast de adresbalk en bij IE in de Statusbalk. (Zou het opzet zijn van MS dat dit standaard onzichtbaar gezet wordt?)

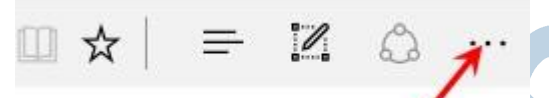

Het zichtbaar maken in Edge gaat als volgt: klik op de drie puntjes rechts bovenin de Edge-browser waardoor er een menu opengaat waarin bovenin het ABP-icoon staat. Klik met de rechtermuisknop op

het ABP-icoon waardoor er een nieuw scherm opent. Onderin staat een knop met de tekst **Knop weergeven** naast de adresbalk. Deze staat uit. Klik erop om deze aan te zetten. Nu wordt het ABP-icoontje zichtbaar, rechts van de adresbalk van Edge. Klik nu met de linkermuisknop op het ABP-icoontje en kies voor **opties**. Dat opent het optie-scherm van AdBlockPlus met o.a. de filters die toegepast worden. Onder het tabje **Filterlijsten** kunt je niet alleen extra filters toevoegen, maar zie je ook een optie **Enkele niet-opdringerige advertenties toestaan**. Dat zijn de adverteerders die hebben betaald aan AdBlockPlus om niet uitgefilterd te worden. Het is aan jou om het vinkje aan of uit te zetten. AdBlockPlus zet dat vinkje automatisch aan. Er zijn ook allerlei filters toe te voegen. Zie het onderdeel Filterabonnementen even verderop.

Bij IE is er de keuze voor **Instellingen** als op het ABP-icoontje wordt geklikt, maar dat geeft niet meer opties dan het zien/kiezen van de filterlijsten. Maar ook hier is weer de keuze voor **Enkele niet-opdringerige advertenties** toestaan standaard aangevinkt.

Bij de installatie in Firefox verschijnt er na het klikken op de knop **Installeren voor Firefox** een venstertje dat zegt dat Firefox de installatie tegenhoudt tenzij je toestemming geeft. Geef de toestemming en voer vervolgens de rest van de instructies op die getoond worden uit.

## Installatie van Ublock Origin

De installatie van Ublock Origin gaat niet via een aparte website, maar via de browser zelf. Om precies te zijn: via de webwinkel van de browser. Via de webwinkel van een browser installeren is een veiliger manier van installeren van een extensie dan via een aparte website, omdat er op de

webwinkel van een browser meer controle is. Dat is de reden waarom Ublock Origin alleen op deze manier is te installeren. Per browser gaat dat anders. Dat wordt hieronder uitgelegd voor Chrome, Firefox en Edge. Ublock Origin is niet beschikbaar voor IE. Voor Edge is het in Bèta-versie beschikbaar.

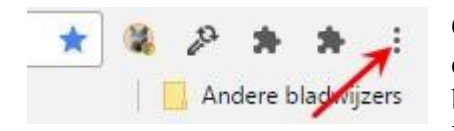

Chrome Extensies via de webwinkel toevoegen: klik eenmaal met de linkermuisknop op de drie puntjes (rechts bovenin) en ga naar **Instellingen** en dan naar **Extensies** (in linker kolom). Daar staat onderin de link **Meer extensies** 

**toevoegen**; klik daarop en tik vervolgens de naam van de te zoeken extensie in in het venstertje **Webwinkel doorzoeken** (links bovenin). In ons geval tikken we daar: Ublock Origin in en drukken op *Enter*. Zoek in het resultaat naar de juiste extensie en klik op "+" TOEV.AAN CHROME. Het downloaden, controleren en toevoegen kan enige minuten duren.

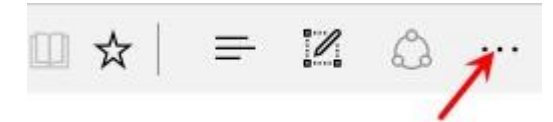

Firefox add-on via de webwinkel toevoegen: klik eenmaal met de linkermuisknop op het hamburgertje (rechts bovenin) en daarna op "Addons". Tik vervolgens de naam van de te zoeken

Add-on in het zoekvenstertje (rechts bovenin). In ons geval tikken we daar Ublock Origin in en drukken op *Enter.* Zoek in het resultaat naar de juiste extensie en klik op **Installeren**. Het downloaden, controleren en toevoegen kan enige minuten duren.

Voor Edge is deze extensie in Bèta-vorm, maar wel al te installeren. Eerste voorwaarde is dat in Windows 10 de Anniversary update is aangebracht. Ublock Origin is nog niet rechtstreeks te vinden in de web store van Windows 10, alhoewel deze er wel al staat. Via de URL www.microsoft.com/nl-nl/store/p/app/9nblggh444l4 is Ublock Origin te downloaden en te installeren op de normale Windows 10 manier. Om het icoontje zichtbaar te maken rechts van de adresbalk van Edge moet naar de extensie gegaan worden en dan op het opties-radertje van Ublock Origin klikken. Dan kan vervolgens de knop weergeven naast de adresbalk aangezet worden.

### Filterabonnementen

De controle op dubieuze advertenties gebeurt door middel van filters. Dat zijn verzamelingen van www-adressen van dubieuze websites en/of websites die ongewenste advertenties leveren. AdBlockPlus en Ublock Origin worden standaard geleverd met filters van de meest voorkomende ongewenste advertenties, maar beide advertentieblokkers bieden de mogelijkheid om extra filters toe te voegen. Voor AdBlockPlus kan een filter toegevoegd worden door naar webpagina https://adblockplus.org/nl/subscriptions te gaan. Deze webpagina geeft een overzicht van de meest gebruikte filters. Zoek een filter uit, bijvoorbeeld die voor Malware domains (staat onder **Diverse**) en klik op de link achter **Abonneer**. Het gekozen filter wordt toegevoegd aan de advertentieblokker in de browser.

Voor Ublock Origin is het een kwestie van met de rechtermuisknop op het Ublock Origin icoontje te klikken en dan te kiezen voor **Opties** en vervolgens het tabje **Filters van derden** kiezen. Een vinkje zetten bij het gewenste filter is voldoende.

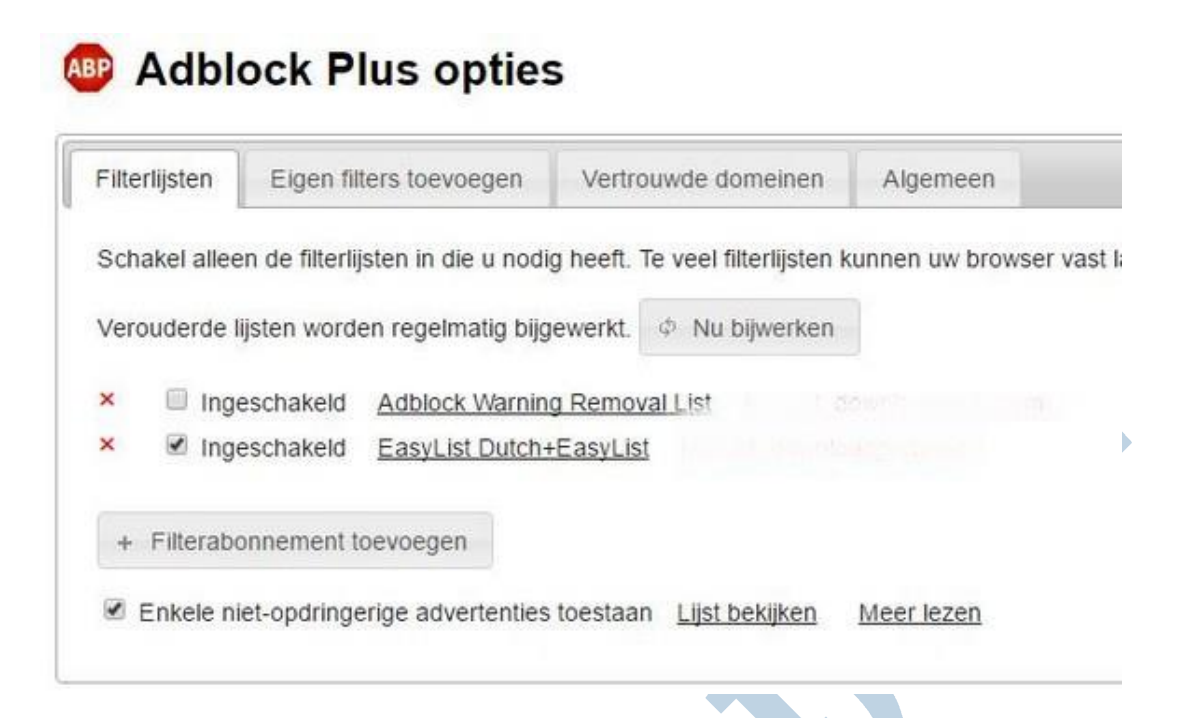

## Bepaalde websites niet blokkeren bij AdBlockPlus

AdBlockPlus geeft de mogelijkheid om de instellingen aan te passen. Dat is vooral van belang om bepaalde websites zonder AdBlockPlus te kunnen bekijken, omdat ze anders niet goed functioneren. Een voorbeeld daarvan is www.marktplaats.nl. AdBlockPlus uitschakelen voor een bepaalde website gaat als volgt: Bij IE ga je naar de bewuste website en klikt vervolgens met de rechtermuisknop eenmaal op het AdBlockPlus icoontje (onderin de statusbalk) in de browser. Daar staat de optie "Uitschakelen op xxxx". Klik daar eenmaal op met de linkermuisknop en AdBlockPlus is uitgeschakeld voor deze website. Bij Firefox ga je naar de bewuste website en klikt vervolgens met de linkermuisknop eenmaal op het zwarte driehoekje rechts van het AdBlockPlus icoontje (rechts bovenin de browserbalk) in de browser. Daar staat de optie "Uitschakelen op xxxx". Klik daar eenmaal op met de linkermuisknop en AdBlockPlus is uitgeschakeld voor deze website. Bij Chrome en Edge ga je naar de bewuste website en klikt vervolgens met de linkermuisknop eenmaal op het AdBlockPlus icoontje (rechts bovenin de browserbalk) in de browser. Daar staat de optie "Ingeschakeld op deze site". Klik daar eenmaal op met de linkermuisknop en AdBlockPlus is uitgeschakeld voor deze website.

## Bepaalde websites niet blokkeren bij Ublock Origin

Ook Ublock Origin kent vele opties die aangepast kunnen worden. Uitschakelen van advertentieblokkering van een bepaalde website gaat bij Firefox en Chrome op dezelfde manier en wel als volgt: Ga naar de bewuste website en druk met de linkermuisknop eenmaal op het Ublock Origin icoontje (rechts bovenin de browser). Dat opent een venstertje. Onderin dat venstertje staan vier icoontjes waarmee de verschillende blokkeringen voor deze website aan- en uitgezet kunnen worden. Door eenmaal met de linkermuisknop op een icoontje te klikken wordt de betreffende functie uit-/aangezet. Als de functie is uitgezet staat er een rood kruisje doorheen.

### Whitelist/Witte lijst/Vertrouwde Domeinen

AdBlockPlus en Ublock Origin kennen een zogenaamde Whitelist. Daarin kunnen de websites gezet worden die te vertrouwen zijn en waarvan de advertenties niet geblokkeerd hoeven te worden. Het verschil met het niet blokkeren van één website (zoals hierboven beschreven) is dat met deze faciliteit meerdere websites en volledige domeinen in een keer opgegeven kunnen worden.

AdBlockPlus heeft deze optie in IE, Chrome en Edge. Ublock Origin heeft deze optie alleen in Chrome.

In Firefox komt de Whitelist-optie niet voor. Wel kunnen individuele webpagina's in Firefox voor zowel AdBlockPlus als Ublock Origin als betrouwbaar aangegeven worden. Zie daarvoor hierboven "Bepaalde websites niet blokkeren"

In de Whitelist kunnen websites geplaatst worden waarvoor geen enkele vorm van filtering toegepast mag worden. Dus niet alleen de advertentieblokkering geldt dan niet, maar ook alle andere filters worden dan voor de websites die op de Whitelist staan uitgeschakeld. Een website toevoegen aan de Whitelist gaat als volgt:

Voor AdBlockPlus in IE: klik met de rechtermuisknop eenmaal op het AdBlockPlus icoontje (onderin de statusbalk) in de browser. Daar staat de optie **Instellingen**. Klik daar op. Dat geeft een scherm met AdBlockPlus opties. Een van de opties is **Beheer blokkeren** met daarnaast een groene knop met de tekst **Beheren**. Klik op die knop. Nu verschijnt er een venstertje waar de website ingetikt kan worden die níét geblokkeerd moet worden, bijvoorbeeld www.marktplaats.nl. Druk op de groene knop **Toevoegen**.

Voor AdBlockPlus en Ublock Origin in Chrome: klik met de rechtermuisknop eenmaal op het icoontje van AdBlockPlus of Ublock Origin en dan op **Opties**. Voor AdBlockPlus is er dan het tabje **Vertrouwde domeinen** waar een domein toegevoegd kan worden, bijvoorbeeld "marktplaats". Let op, dus geen www ervoor. Tik de domeinnaam in de blanco regel en druk op "+" **Voeg domein toe**. Voor Ublock Origin is er dan het tabje **Whitelist** waar een domein of een www-adres kan worden toegevoegd. Tik deze in in het veld waar al de andere Whitelisted domains staan en druk vervolgens op de knop **Veranderingen toepassen**.